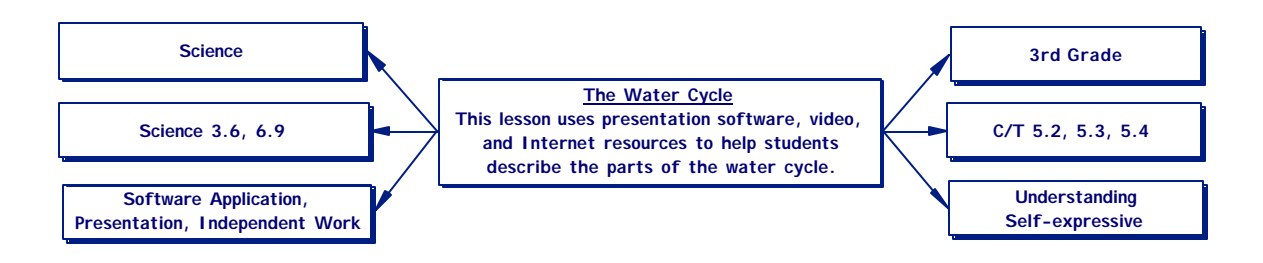

# **The Water Cycle: What Goes Up, Must Come Down**

Barbara Huneycutt Crozet Elementary School Albemarle County Public Schools

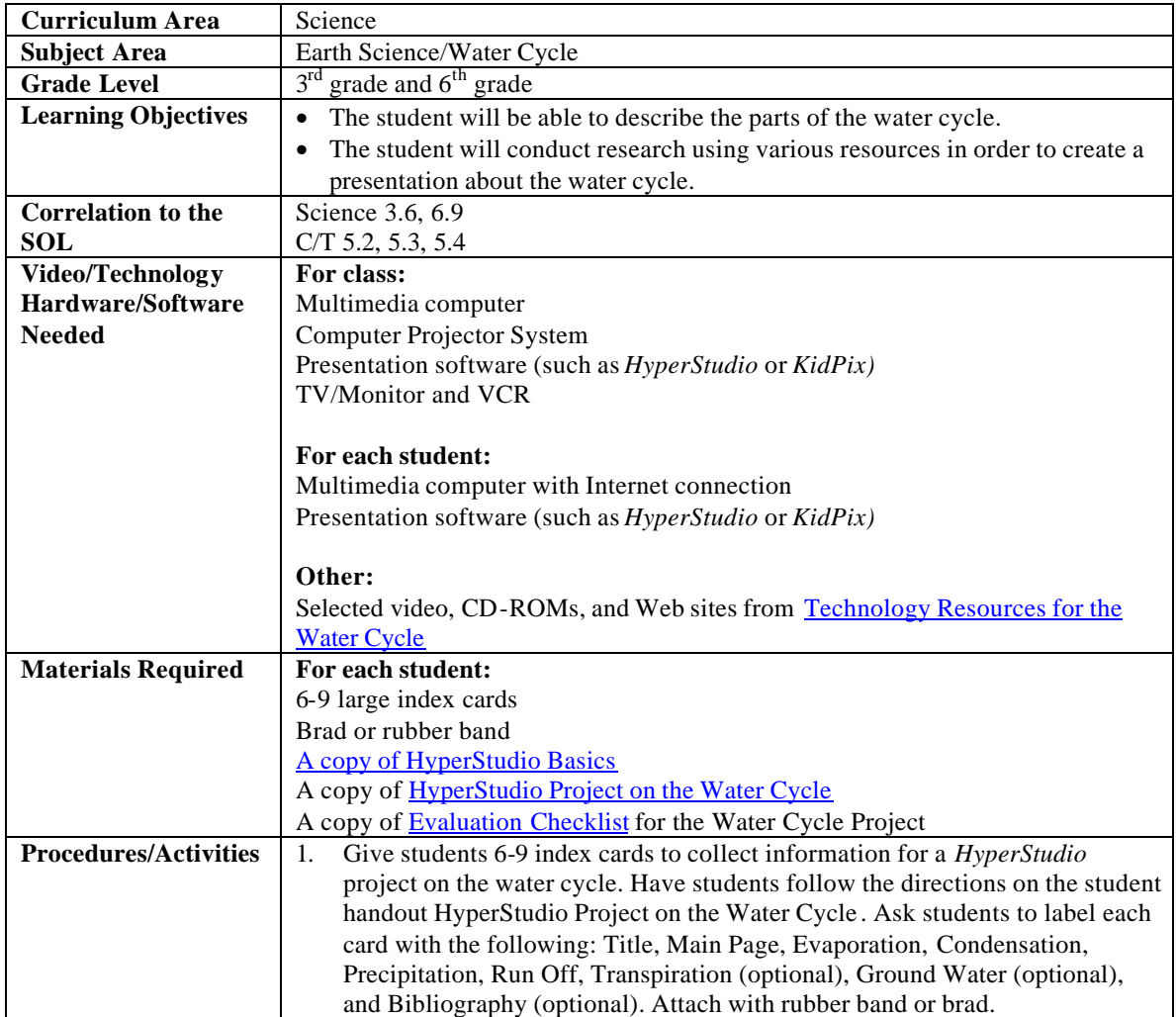

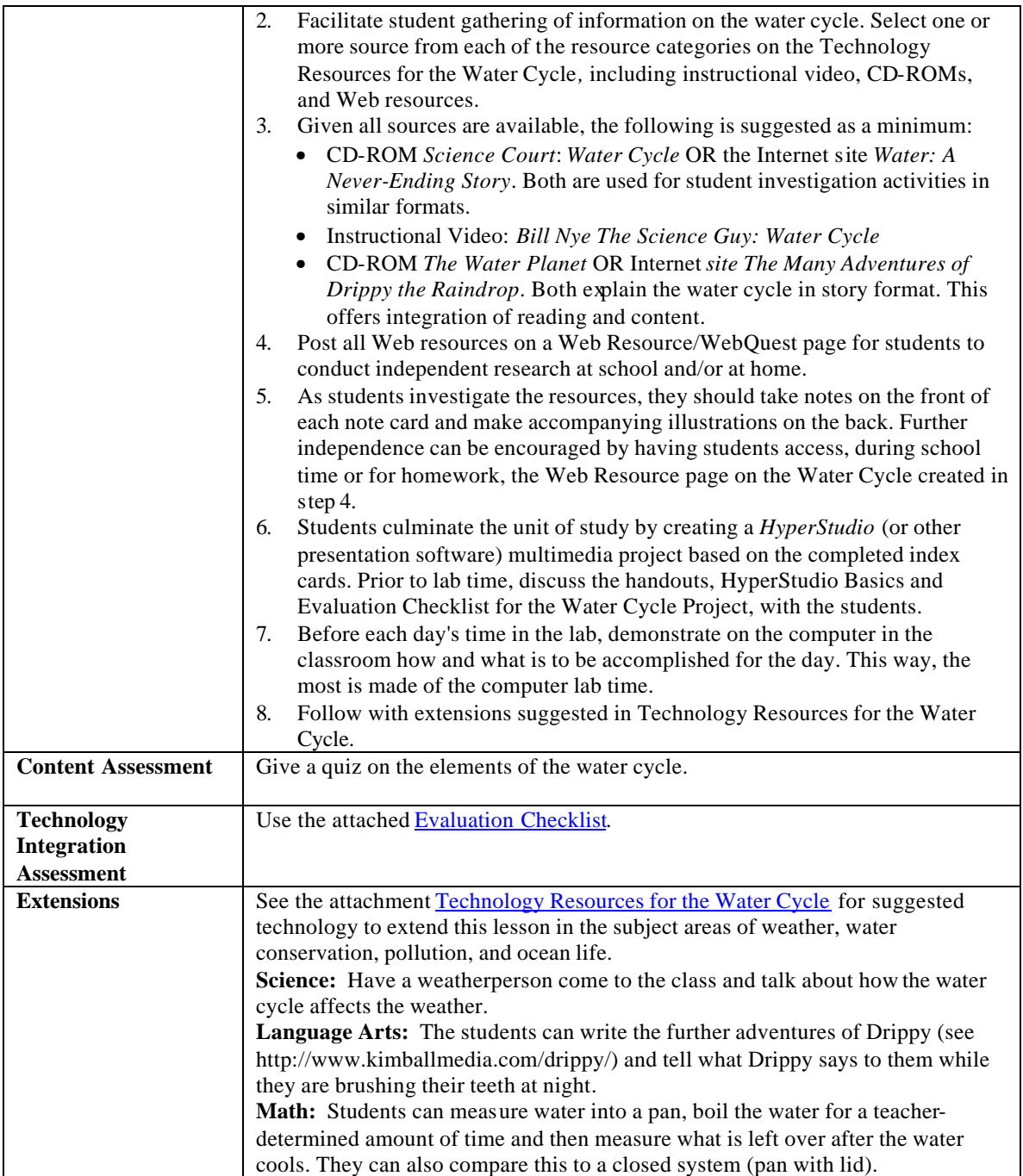

## **Technology Resources for the Water Cycle**

## **Instructional Videos**

<span id="page-2-0"></span>**Bill Nye The Science Guy, Program 147: Water Cycle** (30 min, grades 3-8) Discusses the 4 parts of the water cycle with the usual Bill Nye style.

**The Magic School Bus Wet All Over (Program 20)** (ITV, 30 min, grades K-4) The Magic School Bus travels through the water cycle.

**The Outside Story With Slim Goodbody** (ITV, 15 min, grades 3-5) Good for an extension lesson. Explains the need to conserve fresh water.

#### **Take a Look, Program 18: Rain** (ITV,10 min, grades 2-4)

Explains each part of the water cycle. Also explains how the water cycle is important to all living things.

## **3-2-1 Classroom Contact, Program 12: The Water Cycle: Go With the Flow** (ITV, 15 min., grades 4- 6)

Discusses the water cycle . Also useful as an extension lesson on how pollution of water/air affects plants and animals.

## **CD ROMs**

#### **Eyewitness Encyclopedia of Nature 2.0** (Dorling Kindersley)

Find Water Cycle in the Ecology Book under Natural Cycles for an illustration or click on Climate to find information on rain, hail and snow for the precipitation cards. Also click on climate for an extension on weather.

#### **Science Court: Water Cycle** (Tom Snyder Productions, grades 4-6)

This module, designed to take 2-3 class periods, incorporates team learning, hands on experiments, and problem solving. The CD ROM based activities are designed for the one computer classroom.

#### **3-D Atlas** (Electronic Arts)

Good for an extension on conservation. Select *Contents*, then *Stories*, then *Water Use* for a short video commentary on the earth's misuse and shortage of fresh water.

#### **The Water Planet** (science for kids, ages 5-9)

This interactive story follows a water molecule through the water cycle. Includes animated explanations of all parts of the water cycle. Video clips of underwater habitats would also be helpful for an extension on ocean life and habitats. Good for the one computer classroom. Offers up to 6 hours of exploration, but can be featured in small segments. If emphasizing just the major components of the water cycle, can be done in 30 minutes.

## **Web Sites**

## **FunkandWagnalls.com**

<http://www.funkandwagnalls.com/>

Search the site for water cycle and select the Media Gallery choice to view a concise animated explanation of the parts of the water cycle.

## **How the Hydrological Cycle Works**

<http://www.fwee.org/hlogic.html> Illustrated explanation of the Water Cycle.

## **The Many Adventures of Drippy the Raindrop**

<http://www.kimballmedia.com/drippy/>

A 27 page storybook about Drippy, a raindrop, who goes on an adventure from the ocean to the mountains inland, and back again. He has a great adventure, and learns all about the water cycle in the process.

## **Ms. Frizzle Meets the Weather Dude**

<http://www.scholastic.com/magicschoolbus/games/teacher/storm/weatherdude.htm> Ms. Frizzle interviews a meteorologist and talks about the water cycle. Includes an experiment.

## **Ranger Rick's Kid Zone Cool Tours: Everyone Needs Water**

<http://www.nwf.org/kids/cool/water1.html>

Starts with an explanation of why we need water, how the water cycle works and a water cycle experiment, followed by water puzzles and how to protect and conserve water. Could be broken up to support the objectives of this lesson as well as an extension lesson on water conservation.

#### **Water: A Never-Ending Story**

[http://www-k12.atmos.washington.edu/k12/pilot/water\\_cycle/index.html](http://www-k12.atmos.washington.edu/k12/pilot/water_cycle/index.html) Comprehensive Water Cycle module including teacher resources and student experiments with discussion questions.

## **The Water Cycle** Activity and lesson from the National Wildlife Federation

<http://www.nwf.org/wildlifeweek/2000/h2oactvty.html>

Best for a teacher resource and experiment idea.

## **The Water Cycle**

[http://www.nwf.org/wildlifeweek/games/watercyc\\_swf.html](http://www.nwf.org/wildlifeweek/games/watercyc_swf.html) An animated short story (5-10 minutes) which follows a water molecule through the water cycle. Needs Flash/Shockwave.

## **The Water Cycle -Terrariums** (at teachnet.com)

<http://www.teachnet.com/lesson/science/terrariums043099.html> Explains the how-to and why a terrarium can be used to illustrate the water cycle. Good for teacher resource or independent student project.

## **Water Science for Schools**

<http://ga.water.usgs.gov/edu/index.html> A glossary, illustration, and feature article, *Follow a Drip Through the Water Cycle*.

## **WVPT Young Environmentalist Contest**

#### **<http://www.pbs.org/wvpt/YE.htm>**

Enter a water related student project to the contest posted at this site. Deadline for submissions is December of each year. Prizes for students, teacher, and school awarded.

# <span id="page-4-0"></span>**HyperStudio Basics**

## **1. Setting up the stack:**

- At the **Student** Menu, click on **HyperStudio**.
- Click on **New Stack**. Click **Yes**, then **Yes**.
- Click on the window bar and pull it to the right.
- Click on **Tools** and drag down and to the left of the window.
- Click on the **Colors** and drag down and to the left under the tools.

## **2. Inserting a graphic object:**

- Under **Objects** select **Add a Graphic Object...**
- Click on **Desktop**, your disk icon, then the name of the graphic. Click on **OK.**
- With the **Lasso** or **Square Selector Tool**, crop the picture. Click on **OK**.
- Click in the middle of the picture and drag to place it.

• Click outside of the picture. Select the frame color, if desired and click on the up arrow to select a width. Click on **OK.**

To edit the graphic later:

- Click on the **Pointer Tool** and click once in the middle of the graphic to drag it to a new place.
- Click on the **Pointer Tool** and double click on the graphic for more options. Click on **OK** when done.

## **3. Creating a frame:**

- Click on the **Rounded Rectangle Tool**, the **Rectangle Tool**, or the **Oval Tool**.
- Click in a corner and drag diagonal to the other corner.
- Click on the **Paint Bucket**. Click on a color or pattern. Click in the outside or inside of the border to fill with color.
- Note! Patterns cannot be changed later on, solid colors can.

## **4. Adding text:**

- Under **Objects**, go to **Add a Text Object**, then on **OK**.
- Click on the inside of the dotted box and drag it to where text is needed.
- Shape the box by clicking on the dotted lines and dragging.
- Click outside the box.
- Choose a **Text** and **Background** color.
- For labels, titles, and short text click off **Draw scroll bar**.
- Click on **Style...** Choose the text, style, and size. (24, 36, or 48 is good for labels and titles, 18 for paragraphs.)
- Next to **Align:** click and select **Center** for titles or labels, **Left** for paragraphs.
- Click on **OK** and then on **OK** again.
- Click on the **T(text)Tool** and click inside the box.
- Type the text.

To edit the text later:

- Click on the **T** tool and click in the middle of the graphic. Delete or insert text.
- Click on the **Pointer Tool** and double click on the text for options. Click on **OK** when done.

## **5. Drawing objects:**

- Use the **Paint Tools** to draw directly on the page, as in Kid Pix or Super Print.
- Double clicking on paint tools usually brings up options.
- Remember, if you type text directly on the page, it cannot be edited, only erased.

To move drawn objects:

• Click on the **Square or Circular Selector Tool** or the **Lasso Tool**.

- Click and drag diagonally from corner to corner to select.
- Click in the middle of the object and drag to place it.

#### **6. Starting a new card:**

• Under **Edit** select **New Card**.

## **7. To clear everything except the text and graphic objects:**

• Under **Edit** select **Erase Background.**

## **8. Adding buttons:** Note! Add buttons only when two or more cards are done.

- Under **Options** click on **Add a Button...**
- Decide on either a word button or an icon button.

For word buttons:

- Type a button name like: **NEXT, MAIN** or **BACK.**
- Choose a name (text) color and background color.
- Choose a button shape option.

For icon buttons:

- Click on **Icons...** and select an icon. Click on **OK.**
- Try choosing the invisible box option as well with icons.
- Click on **OK**.
- Position the pointer inside the button. Click and drag the button to the bottom or top right or left, depending on if it is a back button or a forward button.
- Click outside the button.
- Click **Another Card**.
- Click on an **arrow** until the linking card is showing. Click on **OK**.
- Pick a **Transition option** and a **Speed**. Click on **Try it** to preview the choice.
- Click on **OK** and then on **Done.**
- Click on the **Hand Tool** and then on the button to test.

To edit a button already made:

- Click on the **Pointer Tool**.
- To move the button, click once on the button and then click and drag to a new place.
- Double click on the button for other editing changes.
- Make any necessary changes to the options showing.
- Click on **Actions**. Click on **Another Card**, even if it is already selected.
- Click on the **Arrows** if necessary to change the linking card.
- Change any transition options necessary.
- Click on **OK** and then on **Done.**
- Click on the **Hand Tool** and then on the **button** activate.

# **HyperStudio Project on the Water Cycle**

Student Guide

## <span id="page-6-0"></span>**1. Gather Information**

Write down information on index cards as we study the water cycle. You may work on this outside of class. Web links will be posted on our class' home page. You may use books as well. Create cards for

- Title: title of project, author's name
- Main Page: illustration of the water cycle, each part labeled
- Evaporation: title, text and illustration(s)
- Condensation: title, text and illustration(s)
- Precipitation: title, text, and illustration(s)
- Run Off: title, text, and illustration(s)
- Ground Water: title, text, and illustration(s) (optional)
- Transpiration: title, text, and illustration(s) (optional)
- Bibliography: title, text (optional)

When taking notes, draw the illustrations on the blank sides of the index cards. Write the text on the lined side of the index cards.

## **2. Build the HyperStudio stack:**

Day 1: Create a title page:

- Draw a frame.
- Add a text box for the title.
- Add a text box for the author.
- Add a button to go to another card.

Create the main page:

- Use the tools to draw a picture of the water cycle. Clip art can be imported from Kid Pix or the Internet for parts (i.e.: a sun), but not the whole picture.
- Add a text object. Type, "The Water Cycle" without a scroll bar.

Day 2: Create supporting pages:

- Add buttons for each of the parts of the water cycle to the main illustration. The label for the button should be the name of the part of the water cycle. Each button should go to "another card"
- Add a button in the bottom right corner to go to "another card" for the bibliography.

Day 3 and 4: Create the cards for the parts of the water cycle. For each:

- Add a text object without a scroll. Type the name of the part of the water cycle.
- Add a second text object that scrolls and type the information collected.
- Using the tools or by importing graphics, add illustrations.
- Frames may be added.

• Add a button in the bottom left corner to go back to the illustration of the water cycle.

## Bibliography:

- Add a text object without a scroll. Type the name of the part of the water cycle.
- Add a second text object that scrolls and type the bibliography.
- Add a button in the bottom left corner to go back to the title page.

# <span id="page-8-0"></span>**Evaluation Checklist for HyperStudio Water Cycle Project**

## **Title Page:**

- \_\_\_Frames
- \_\_\_Two Text Boxes
- \_\_\_Title and Name

## **Picture:**

- \_\_\_Attractive Picture (5 pts.)
- \_\_\_4 parts of the water cycle labeled
- **Each label is an active button**

## **Support pages**

# **Evaporation:**

- \_\_\_Title
- \_\_\_Text shows knowledge (5 pts)
- \_\_\_Complete sentences
- **Picture**
- \_\_\_Frame
- \_\_\_Button back

## **Condensation:**

- \_\_\_Title
- \_\_\_Text shows knowledge(5 pts)
- \_\_\_Complete sentences
- **Picture**
- \_\_\_Frame
- \_\_\_Button back

## **Precipitation:**

- \_\_\_Title
- Text shows knowledge (5 pts)
- \_\_\_Complete sentences
- **Picture**
- \_\_\_Frame
- \_\_\_Button back

## **Runoff:**

- \_\_\_Title
- \_\_\_Text shows knowledge (5 pts)
- Complete sentences
- **Picture**
- \_\_\_Frame
- \_\_\_Button back

## **Transpiration: (Extra Credit)**

- \_\_\_Title
- \_\_\_Text shows knowledge
- \_\_\_Complete sentences
- \_\_\_Picture
- \_\_\_Frame
- \_\_\_Button back

## **Total /50**